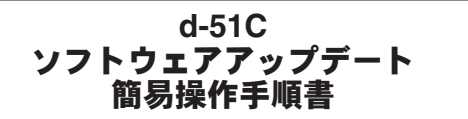

# ソフトウェアアップデート

ソフトウェアアップデート※とは、本端末をより安全で快適に ご利用いただくためにソフトウェアの更新を行う機能です。以 下の内容が含まれますので、必ず最新ソフトウェアへのアップ デートをお願いいたします。

ソフトウェアアップデートの種類としては以下の**4**つがあり ます。

※本端末ではシステム アップデートと表示されます。

 $\bullet$  Android OSバージョンアップ

Android OSおよびプリインストールされているアプリや端末機 能のバージョンアップを行うことで、機能・操作性・品質等が向上 し、本端末をより快適に安心してご利用いただけます。

● 新機能追加

プリインストールされているアプリや端末機能を更新すること で、機能・操作性が向上し、本端末をより快適にご利用いただけま す。

● 品質改善

プリインストールされているアプリや端末機能を更新すること で、品質が向上し、本端末をより快適にご利用いただけます。

● ヤキュリティパッチの更新

セキュリティパッチの更新を行うことで、脆弱性を対処するため のソフトウェアを適用することができます。適用することで本端 末をより安心してご利用いただけます。

本端末に提供されている具体的なソフトウェアアップデート の内容および期間については、ドコモのホームページをご覧く ださい。

### ■ご利用条件

- アクセスポイント(APN)をdocomoに設定し、docomoをモバイ ルデータ通信の優先設定にした場合、本アップデートにおいて通 信料金は発生しません。
- 国外でソフトウェアアップデートを行うことはできません。
- ソフトウェアが改造されているときはアップデートができませ  $h_{10}$

## ソフトウェアアップデートを行う

### ■ 更新の開始

更新を開始する方法としては以下のいずれかの操作を行います。

- 更新をお知らせする通知から 本端末のステータスバーから通知を選択し、更新を開始します。
- 定期的に表示される画面から 本端末が更新可能になると、確認画面が表示される場合がありま す。その確認画面にて動作を選択いただき、更新を進めてくださ  $\mathbf{L}$
- 本体設定から

ホーム画面で[  $R$ ] ▶ [設定] ▶ [システム] ▶ [システム アップ デート]と操作し、更新を開始します。

※アップデートが不要な場合、[お使いのシステムは最新の状態 です]と表示されます。

### ■ 更新の流れ

更新は以下の流れで行われます。 詳細な操作手順は本端末の表示内容に従ってください。

### **1** 更新ファイルのダウンロードおよびインストー ル

- 更新の種類によっては、更新ファイルのダウンロードとイン ストールが自動的に行われます。
- 更新ファイルのダウンロードとインストールの前に通知も しくは確認画面が表示される場合があります。いずれかが表 示された場合は、表示されている手順に従いシステム アップ デートを進めてください。
	- ※通信料金が発生すると表示される場合がありますが、アク セスポイント(APN)をdocomoに設定し、docomoをモバ イルデータ通信の優先設定にした場合、本アップデートに おいて通信料金は発生しません。

### **2** 再起動

- 更新の準備が整い次第、通知もしくは確認画面が表示されま す。[今すぐ再起動]を選択すると、すぐに本端末が再起動し ます。[2:00以降に再起動]を選択すると、夜間に自動で再起 動されます。
	- ※再起動の直前に確認画面が表示されます。再起動を中止し たい場合は、一定時間内に[後で行う]をタッチしてくださ い。

### **3** 更新完了の通知

● 更新が完了すると、本端末に完了画面が表示されます。

● 更新の種類がAndroid OSバージョンアップの場合は、更新完 了後にお客様自身でインストールされたアプリのアップ デートを確認してください。アップデートを行わないと動作 が不安定になることや、機能が正常に動作しなくなることが あります。

#### ■ 注意事項

- ソフトウェアアップデート完了後は、以前のソフトウェアへ戻す ことはできません。
- ソフトウェアアップデート中、本端末固有の情報(機種や製造番 号など)が当社のサーバーに送信されます。当社は送信された情 報を、ソフトウェアアップデート以外の目的には利用いたしませ  $h_{12}$
- ソフトウェアアップデートには再起動が伴い、その間はすべての 機能をご利用いただけません。
- ソフトウェアアップデートを行うと、一部の設定が初期化される ことがありますので、再度設定を行ってください。
- PINコードが設定されているときは、書換え処理後の再起動の途 中で、PINコードを入力する画面が表示され、PINコードを入力す る必要があります。
- ソフトウェアアップデートに失敗し、画面が動かなくなったり、 再起動を繰り返すなどで、ホーム画面まで起動できない場合は、 以前のソフトウェアに戻すことで、本端末を復旧できる場合があ ります。

#### 《復旧操作手順》

- ① 1(電源キー)+1(+)を8秒程度押す
- ② 画面消灯後、電源キーから指を離す(電源が切れて画面が消灯 した状態になります)
- ③ በ(+)+1(一)+1(電源キー)を同時に長押し
- ④ バイブレータが動作(長押しから約3秒後)したら、キーから指 を離す
- ⑤ 成功した場合、バイブレータが動作した後に、自動的に端末が 起動しますので、そのままお待ちください。
- ※以前のソフトウェアで本端末が起動し、ホーム画面が表示さ れます。
- ※上記の操作を行っても復旧できない場合は、ご相談ください。 お問い合わせ先については、ドコモのホームページ掲載の取 扱説明書(PDFファイル)をご覧ください。
- ソフトウェアアップデートは、本端末に保存されたデータを残し たまま行うことができますが、お客様の端末の状態(故障・破損・ 水漂れなど)によってはデータの保護ができない場合がありま す。必要なデータは事前にバックアップを取っていただくことを おすすめします。各アプリの持つデータについて、バックアップ 可能な範囲はアプリにより異なります。各アプリでのバックアッ プ方法は、各アプリの提供元にご確認ください。
- 以下の場合はソフトウェアアップデートができません。事象を解 消後に再度お試しください。
	- 日付・時刻を正しく設定していないとき
	- 必要な電池残量がないとき
	- 内部ストレージに必要な空き容量がないとき
- ソフトウェアアップデート中は電源を切ったりしないでくださ  $\mathbf{L}$